Landesamt für Natur. Umwelt und Verbraucherschutz Nordrhein-Westfalen

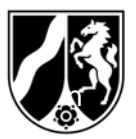

LANUV NRW, Postfach 10 10 52, 45610 Recklinghausen

B099-1234567

**Firma Test AG 45130 Essen** Auskunft erteilt:

Fragen / Antworten bitte ausschließlich an Ihre zuständige Behörde

Az.: BUBE-2011/ FB75-LANUV 099-1234567

Datum: 02.01.2012

Hauptsitz: Leibnizstraße 10 45659 Recklinghausen

**Umweltschutz/ Immissionsschutz Erinnerung an die Erfassung und Abgabe des PRTR-Berichtes und der GFA-Meldung für das Berichtsjahr 2011 mit der Internetsoftware BUBE-Online gemäß** 

- **Gesetz zur Ausführung des Protokolls über Schadstofffreisetzungs- und verbringungsregister vom 21. Mai 2003 sowie zur Durchführung der Verordnung (EG) Nr. 166/2006 vom 6. Juni 2007 (SchadRegProtAG)**
- **Verordnung über Großfeuerungs- und Gasturbinenanlagen vom 20.07.2004 (13. BImSchV)**

## **Ihre zuständige Behörde**

LANUV Wallneyer Str. 6<br>45113 Essen 0201/1234567 Sachbearbeiterin 1 0201/1234568 Sachbearbeiter 2

45113 Essen bubeonline@lanuv.nrw.de

Dienstgebäude:

Essen (1), Wallneyer Str. 6

Arbeitsstätte: **099-1234567 in: 45130 Essen Test AG** 

Zugangskennung für BUBE-Online: **NW099-1234567-A89** 

# **Dies ist nur ein Muster!**

Eine Anmeldung in BUBE ist noch nicht erfolgt, bitte beachten Sie den Abschnitt *Neue Nutzer* im Anhang 1.

Öffentliche Verkehrsmittel: Ab Hbf Essen mit U 11 bis "Messe West/Süd, GRUGA", weiter mit Bus 142 Richtung Kettwig bis Haltestelle

"Wetteramt"

Bankverbindung: Landeskasse Düsseldorf Konto-Nr.: 41 000 12 West LB AG (BLZ 300 500 00) BIC-Code: WELADEDD IBAN-Code: DE 41 3005 0000 0004 1000 12

Sehr geehrte Damen und Herren,

Sie betreiben oder betrieben eine bzw. mehrere Anlagen an Ihrem Betriebsstandort, für die Sie auf Grund der vorgenannten Vorschriften Umweltdaten für das Berichtsjahr 2011 zusammenzustellen und gegenüber der für Sie zuständigen Behörde bis zum **31. Mai 2012** abzugeben haben.

Die elektronische Erfassung und Abgabe des PRTR-Berichtes gemäß der Verordnung (EG) Nr. 166/2006 und der GFA-Meldung gem. 13. BImSchV erfolgt bundeseinheitlich über das Internet mit der Software

**BUBE-Online** (**B**etriebliche **U**mweltdaten**B**ericht**E**rstattung).

Der Zugang zu BUBE-Online steht **ab sofort** unter

## **www.bube.bund.de**.

zur Verfügung.

Die Vorgehensweise für die Anmeldung bei BUBE-Online ist im Anhang 1 beschrieben. In BUBE-Online sind für das Berichtsjahr 2011 hinterlegt:

- 1. die Stammdaten aus dem Anlagenkataster der zuständigen Behörde,
- 2. die vorhandenen Fachdaten aus dem Berichtsjahr 2010.

Diese Daten müssen für das Berichtsjahr 2011 geprüft, aktualisiert und ergänzt werden. Die Stammdaten wurden von Ihrer zuständigen Behörde bereitgestellt. Stammdaten der Anlagen bzw. Anlagenteile (AVN) Ihrer Arbeitsstätte sind in Tabellenform im Anhang 2 aufgeführt.

Detaillierte und umfangreiche Informationen zu BUBE-Online sowie die aktuellen Fassungen des im Betreff genannten Gesetzes und der Verordnung finden Sie auf der Internetseite des Landesamtes für Natur, Umwelt und Verbraucherschutz (LANUV) unter http://www.lanuv.nrw.de/luft/emissionen.htm und auf der deutschen PRTR-Seite unter http://www.prtr.bund.de. In der Anwendung BUBE finden Sie Anleitungen und Hilfestellungen unter den Menüpunkten **Download**, **Fachhilfe** und **Kontakt**.

Bitte beachten Sie, dass in BUBE ab dem Berichtsjahr 2010 das Koordinatensystem ETRS89/UTM anstelle des bisherigen Gauss-Krüger-Koordinatensystem verwendet wird.

Fragen zu diesem Schreiben oder Antworten richten Sie bitte **ausschließlich** an Ihre zuständige Behörde (siehe erste Briefseite); in Ausnahmefällen und mit Angabe des Aktenzeichen per E-Mail an das LANUV unter der Adresse bubeonline@lanuv.nrw.de.

**Bitte kommen Sie Ihrer Berichtspflicht künftig unaufgefordert nach, da eine schriftliche Aufforderung zur Abgabe der Meldung nicht erfolgt.** Informationen zu den Berichtspflichten für die kommenden Berichtsjahre (ab 2012) werden Sie dann ebenfalls auf den obigen Internetseiten des LANUV finden.

**Achten Sie bitte auf eine korrekte und zutreffende Angabe der E-Mail-Adresse in BUBE, damit Sie Informationen zu BUBE per E-Mail erhalten können.** Für diesen Zweck werden von der zuständigen Behörde oder vom LANUV die E-Mail-Adresse(n) der Formulare

- PRTR - Betriebseinrichtungen (Maske 3112) im Modul PRTR und

- Großfeuerungsanlagen – GFA (Maske 5112) im Modul 13. BImSchV

genutzt.

Mit freundlichen Grüßen Im Auftrag

Friedrich-Helmuth Schlinkmeier

## **Diese Schreiben wurde elektronisch/maschinell erstellt und ist ohne Unterschrift gültig.**

## **Sicherheitshinweis**

Wir weisen daraufhin, dass weder die zuständigen Behörden, das LANUV noch das UBA jemals jemanden zur Angabe/Eingabe oder E-Mail-Übermittlung von Passwörtern auffordern werden. Sollten Sie derartige Aufforderungen erhalten, folgen Sie diesen in keinem Fall.

Die Internetseiten von BUBE Online sind mit einem Sicherheitszertifikat ausgestattet, um die Integrität der sicheren Kommunikation mit unseren Servern zu gewährleisten. Zu Ihrer Sicherheit können Sie sich jeder Zeit vor Betreten der Web-Seite von der Echtheit der Zertifikate überzeugen und den Fingerabdruck des Zertifikats abgleichen (siehe auch "Sicherer Zugang" unter www.bube.bund.de).

Die Fingerprints von www.bube.bund.de lauten:

SHA1 Fingerprint: 28:77:8F:99:56:EF:47:D9:31:25:C8:3D:5A:EC:B9:3A:C3:58:D6:90

MD5 Fingerprint: B6:5C:A3:FD:DF:79:76:06:45:F6:C4:DC:CD:75:F8:92

## **Anhang 1**

# **Hinweise BUBE-Online**

## **Anmeldung und Zugang für BUBE-Online**

Haben Sie bereits Daten für ein Berichtsjahr in BUBE-Online erfasst, dann sind Sie in BUBE-Online als Benutzer registriert. In diesem Fall gelten weiterhin Ihre Benutzerkennung und das von Ihnen angegebene persönliche Passwort. Hiermit melden Sie sich dann bitte an. Haben Sie Ihr persönliches Passwort nicht mehr zur Hand, können Sie auf der Anmeldeseite über die Schaltfläche "Passwort vergessen/ändern" mit Ihrer Benutzerkennung und der bei der Erstanmeldung angegebenen E-Mail-Adresse ein neues Passwort anfordern.

## **Neue Nutzer** in BUBE-Online führen bitte folgende Schritte aus:

Auf der Anmeldeseite initialisieren Sie zunächst Ihre Erstanmeldung. Dazu betätigen Sie die Schaltfläche "Erstanmeldung" und geben in dem folgenden Formular Ihre auf der ersten Briefseite aufgeführte Zugangskennung und Ihre E-Mail-Adresse ein. Bitte achten Sie bei der Eingabe der E-Mail-Adresse auf die korrekte Schreibweise, da eine nachträgliche Änderung nur durch das LANUV erfolgen kann. Sie erhalten nun eine E-Mail mit einem Initialkennwort (Einmalpasswort). Mit Ihrer Zugangskennung und diesem Einmalpasswort melden Sie sich dann auf der Anmeldeseite an. Danach werden Sie in einem weiteren Formular aufgefordert, Ihr persönliches Kennwort festzulegen. Anschließend erhalten Sie den Zugang zu Ihren Daten.

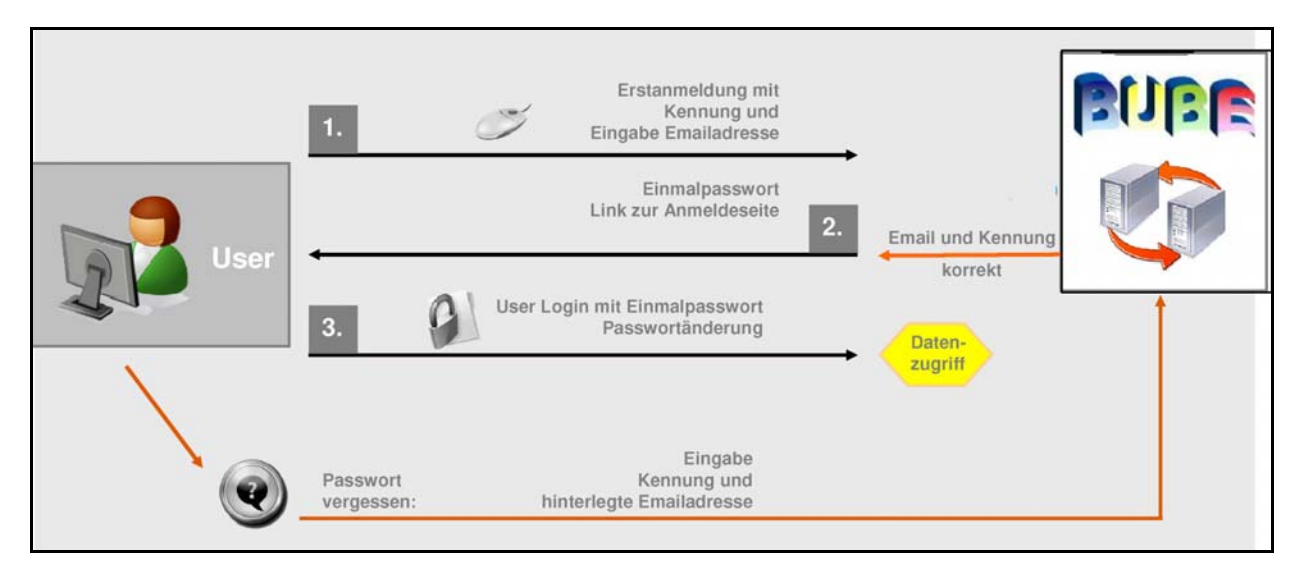

## **Bewahren Sie bitte die Zugangskennung und das persönliche Passwort sorgfältig auf!**

## **Diese Zugangsdaten verwenden Sie auch in den Folgejahren!**

## **Programmbedienung**

Zur Unterstützung des Anwenders ist für die Bedienung der Software eine Bedienhilfe und für die Erstellung der Berichte/Emissionserklärungen/Meldungen eine Fachhilfe in BUBE-Online vorhanden und aufrufbar. Die Bedienanleitung können Sie bereits auf der Anmeldeseite über dem Begriff "Erste Schritte" aufrufen.

## **In BUBE vorhandene Daten**

In jedem Fall sind die Daten zu der Arbeitsstätte und zu den Anlagen/AN aus dem Anlagenkataster der zuständigen Behörde vorhanden. Darüber hinaus können Daten für PRTR und GFA aus der letzten Berichtserstattung in BUBE-Online hinterlegt sein und müssen aktualisiert und ergänzt werden. Die Daten im Modul Stammdaten sind für den Betreiber jederzeit einsehbar, jedoch nicht änderbar. Diese Daten verwaltet nur die zuständige Behörde. Sind in diesem Datenbereich Anpassungen insbesondere bei der Anlagenstruktur notwendig, müssen Sie sich mit Ihrer zuständigen Behörde in Verbindung setzen.

Stammdaten sind zum Teil Inhalt der jeweiligen Meldung (wie z.B. Betreibername, Anschrift etc.) und in den Fachmodulen PRTR, 11. BImSchV und 13. BImSchV schon vorgegeben. Diese Datenfelder sind durch die Farbe orange gekennzeichnet und können verändert werden.

## **Weitere Informationen**

Aktuelle und neueste Informationen, Hilfen, Tipps etc. zu BUBE finden Sie auf der BUBE-Online Downloadseite (in BUBE unter dem Menüpunkt "Download").

Haben Sie den PRTR-Bericht nicht zu erstellen und nicht abzugeben, weil die Schwellenwerte in keinem Fall überschritten werden, dokumentieren Sie dies bitte in BUBE. Dazu führen Sie auf der PRTR-Funktionsseite die Funktion "Kennzeichnung der Betriebseinrichtung - Alle Schwellenwerte unterschritten" aus und geben den Bericht ab. Damit begründen Sie gegenüber der zuständigen Behörde, warum kein Bericht von Ihnen zu erstellen ist und ersparen dadurch später weitere Nachfragen der Behörde. Haben Sie den PRTR-Bericht aus anderen Gründen (keine PRTR-Tätigkeit etc.) nicht zu erstellen und abzugeben, setzen Sie sich bitte mit Ihrer zuständigen Behörde in Verbindung.

## **Anhang 2**

# **Liste der Anlagen bzw. Anlagenteile/ Nebeneinrichtungen (AVN) mit Tätigkeiten nach Anhang I EPRTR-VO (PRTR-Nr.).**

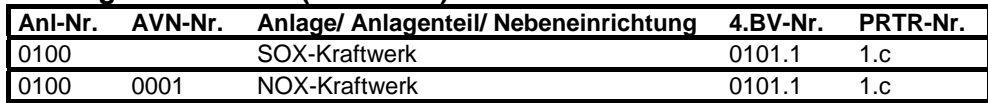

Hinweise:

- Ist die Anlage eine Tätigkeit nach Anhang I EPRTR-VO, sind in der Regel auch alle der Anlage zugeordneten AVN zu berichten.
- Ist die Anlage keine Tätigkeit nach Anhang I EPRTR-VO, sind nur die AVN mit eine Tätigkeit nach Anhang I EPRTR-VO zu berichten.

# **Liste der Anlagen und Anlagenteile/ Nebeneinrichtungen (AVN) nach 13. BImSchV.**

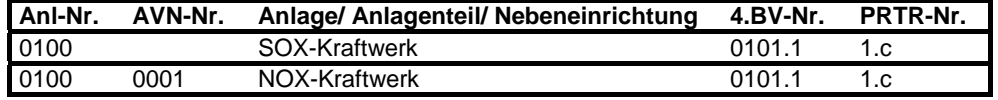